# **Configuration matérielle**

Configuration minimale :

- **RAM** : 2048 Mo
- **Espace disque** : 50 GO
- Associez le fichier ISO au lecteur de CD-ROM

## **Lancemement de l'installation**

- Saisissez la clé du produit
- Choisissez la version avec interface graphique

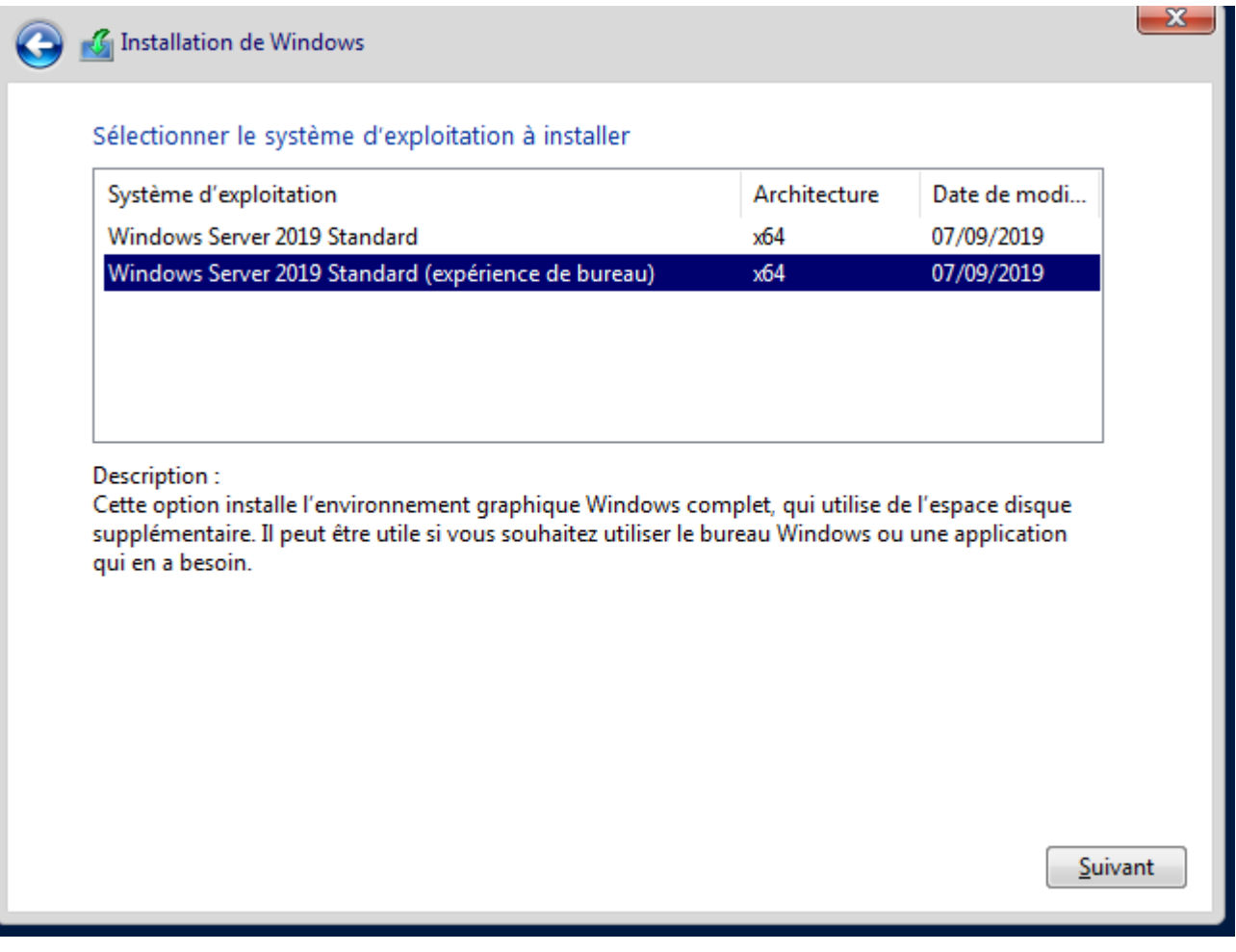

Vous avez à choisir la partition d'installation de l'OS

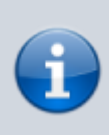

Il est conseillé de créer au moins deux partitions et de laisser un espace non alloué qui permettra d'agrandir les partitions si nécessaire. Compte tenu des mises à jour et du mode de gestion des désinstallations de logiciels, il est conseillé de laisser un espace suffisant sur la partition système

- Choisissez un mot de passe pour l'administrateur en respectant des critères de complexité :
	- au moins 6 caractères
	- faire partie de 3 des 4 catégories suivantes : caractères minuscules, caractères majuscules, nombres, ponctuation.

#### **1er redémarrage**

Si vous installez Windows Server 2008R2 dans une machine virtuelle, ouvrez une session et installer les additions invités.

Vous êtes invité à suivre l'assistant ci-dessous pour vérifier ou réaliser les configurations nécessaires :  $-|B|$   $\times$ 

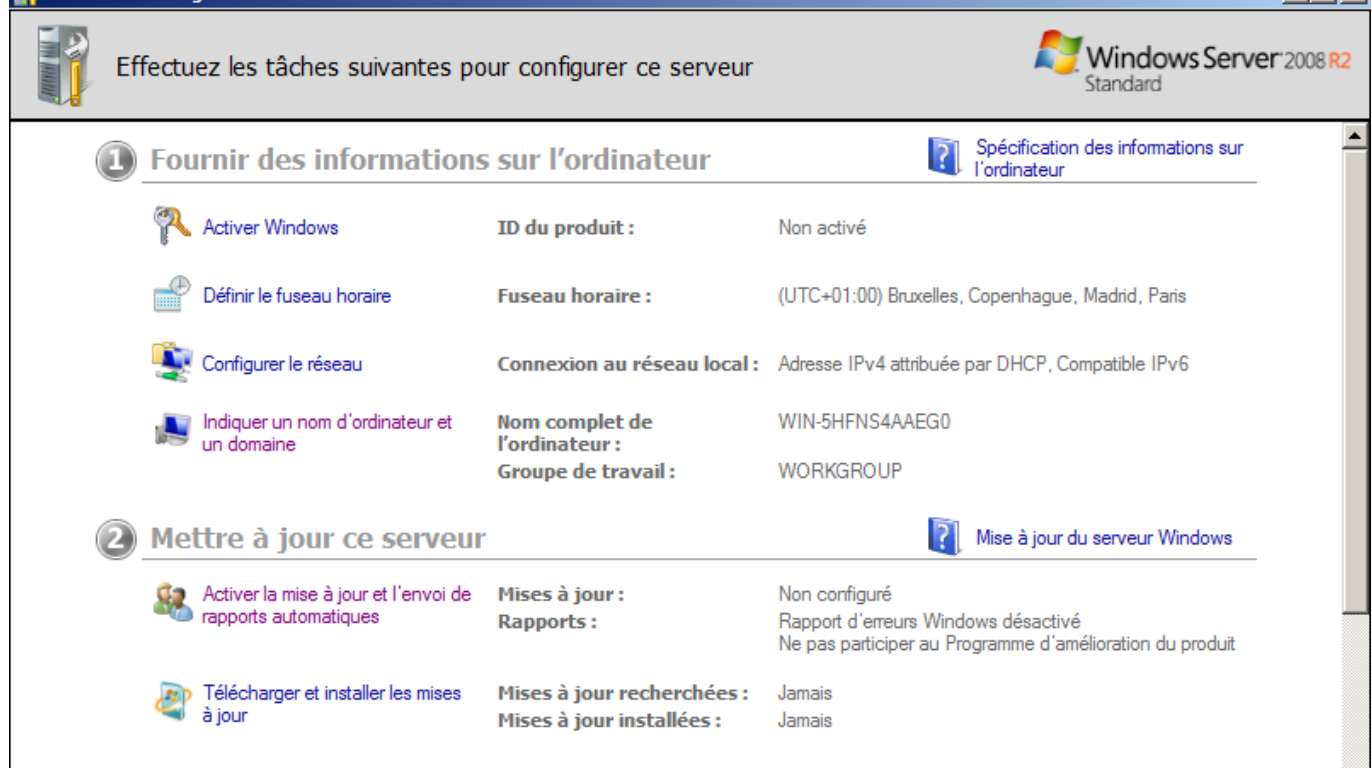

#### Cet écran se poursuit :Personnaliser ce serveur 12 Personnalisation du serveur Ajouter des rôles Rôles: Aucun Ajouter des fonctionnalités Fonctionnalités : Aucun Activer le Bureau à distance **Bureau à distance :** Désactivé Configurer le Pare-feu Windows Pare-feu: Public : Activé Imprimer, envoyer ou enregistrer cette information □ Ne pas afficher cette fenêtre à l'ouverture de session Fermer  $22:44$ **Démarrer**  $FR$ |\* 67 阳 43 17/07/2011 https://siocours.lycees.nouvelle-aquitaine.pro/ Printed on 2024/05/14 13:54

Lors de l'installation, Windows a généré un nom aléatoire. Vous allez définir un nom significatif et pertinent pour votre serveur. Limitez-vous aux caractères alphanumériques non accentués et aux tirets, le tout sur 15 caractères au maximum et commençant par une lettre :

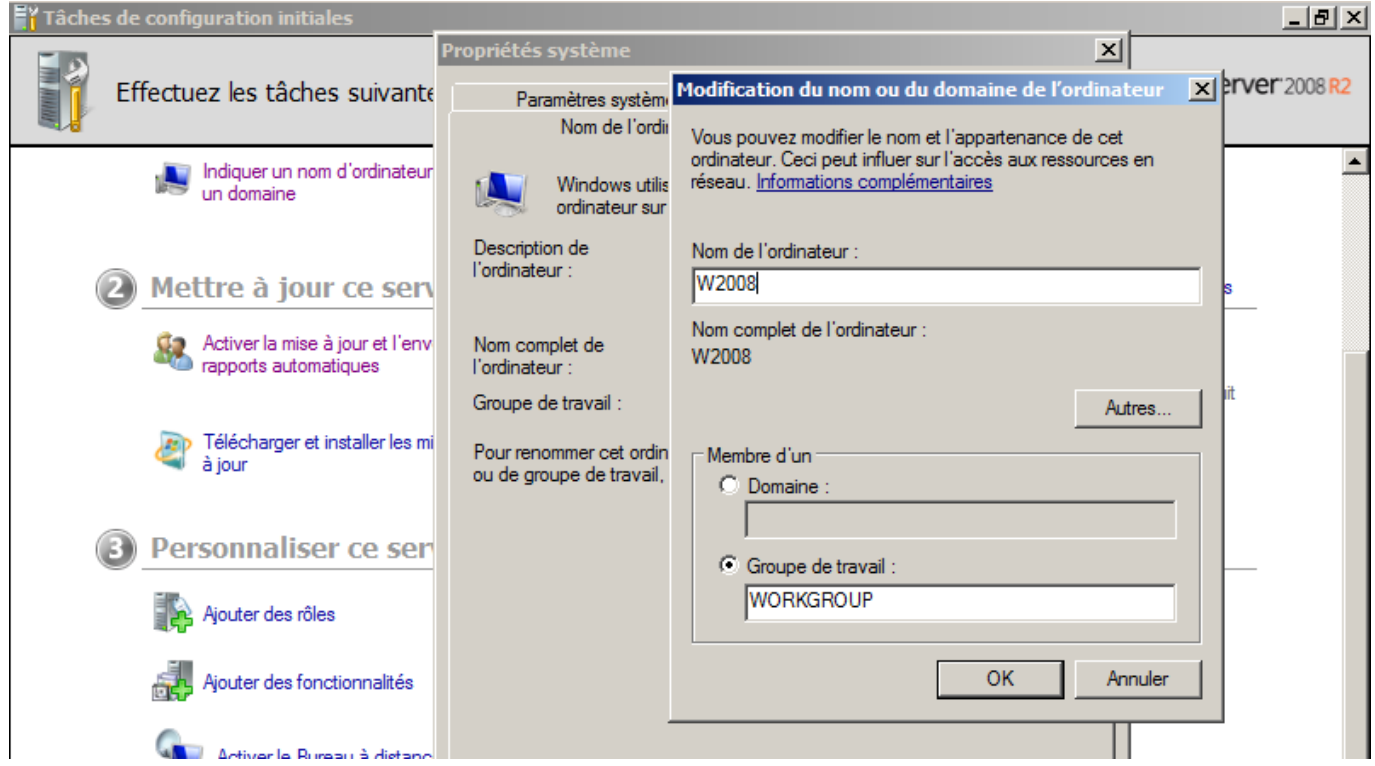

Vérifiez que l'horloge est à jour automatiquement via un serveur de temps (NTP) et d'activer les mises à jour.

### **Configuration réseau**

Un serveur doit avoir une configuration IP statique ou bien une configuration IP dynamique avec une réservation d'adresse auprès du serveur DHCP du réseau :

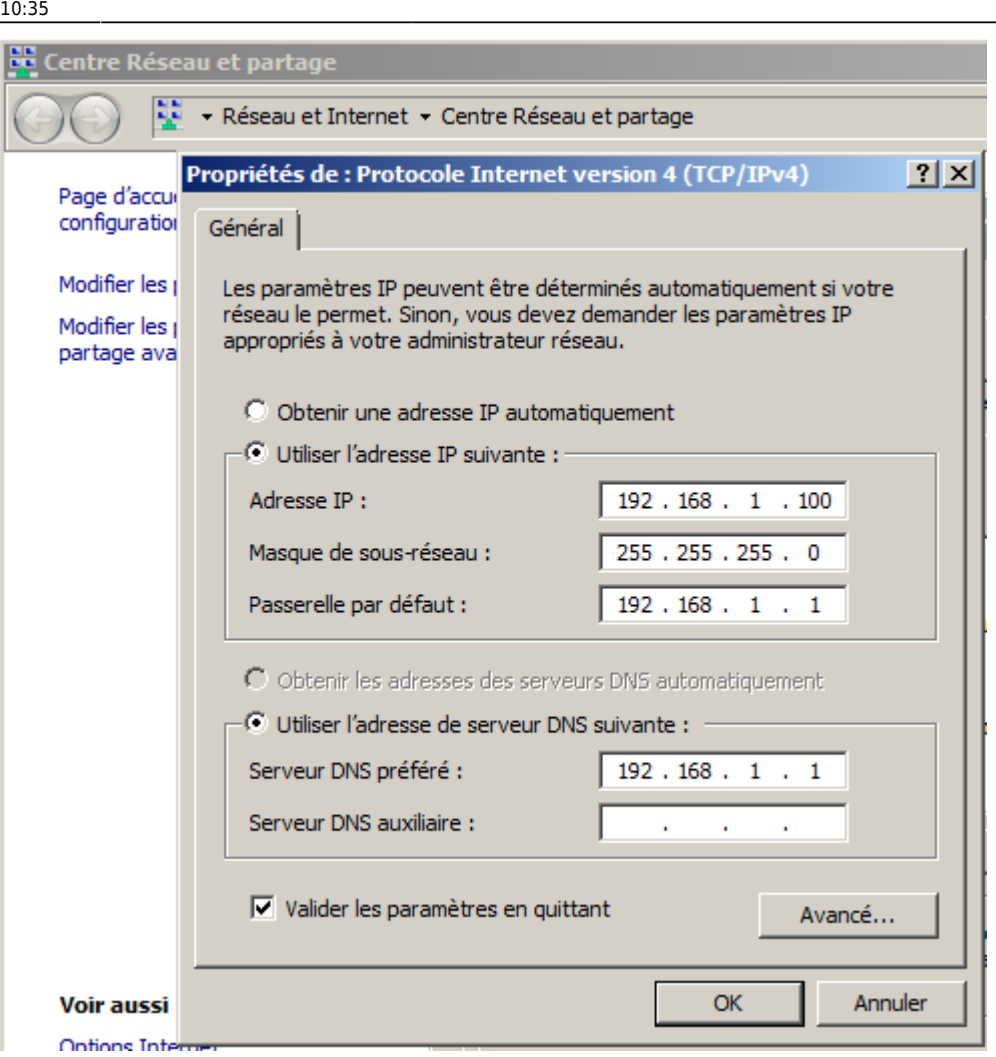

From:

<https://siocours.lycees.nouvelle-aquitaine.pro/>- **Les cours du BTS SIO**

Permanent link: **<https://siocours.lycees.nouvelle-aquitaine.pro/doku.php/reseau/ad/configserveur/install2019?rev=1575970520>**

Last update: **2019/12/10 10:35**

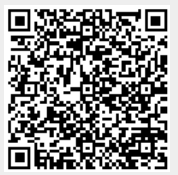